## How to join our Tauranga-Mount Pairs Tournaments

You can register up to 2 hours before the event is due to start. If you go in earlier you will not see the event listed.

On the Home page, click on "Competitive", then click on "Free Tournaments"

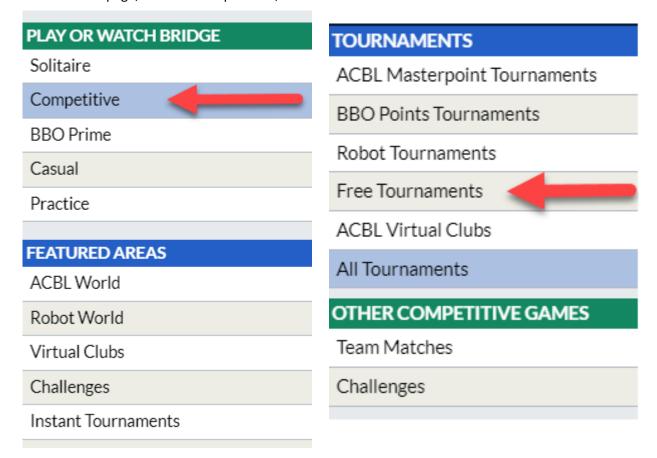

On the next page you will see a list of tournaments and it may not be easy to see the one you want, so the best way is to do a search (where the arrow is pointing below). This is very faint and may not be obvious to you, but click here and type a key word. eg type Tauranga or Mount.

This will drill down to only the Tauranga event.

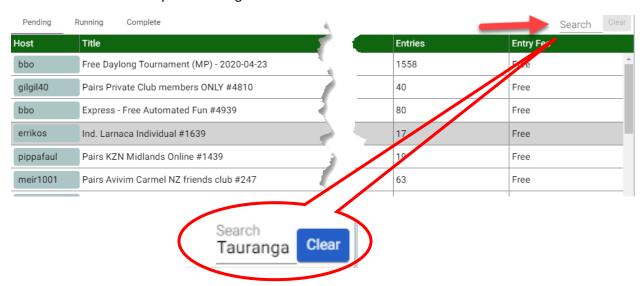

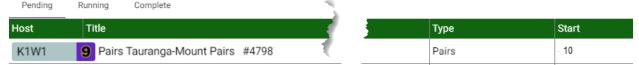

The headings are self explanatory. "Start" displays how many minutes before the event starts. In this case 10 minutes

To open the registration window, click on the line somewhere (but not on the Host's name).

The next window defaults to the Registration window, but there are other tabs at the top such also:

Details - will explain the event in a bit more detail

**Entries** - will show everyone who has entered and the number at the top shows how many entered. In the example below the maximum number of pairs allowed is 52 and there are 48 entered

**Partnership Desk** – this is where you can place your name here if you do not have a partner and hope someone will invite you to play with them. You can also invite someone in here if you prefer

### **Registration window:**

One person in the partnership starts the registration process, so agree who it is. That person then types in their partner's BBO name where it says "Partner". The "Invite" icon will then turn blue. When it does, click on it. An invite is sent to your partner.

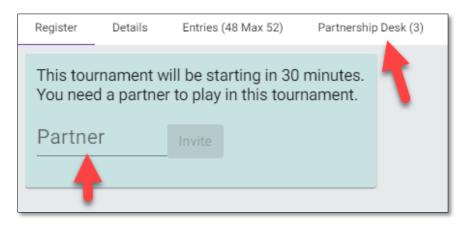

#### Invitation window:

Your partner will get a pop up window with the invite on it. It looks like this >>>

Your partner must click "Yes" or "Accept" (laptops say Yes and iPads say Accept!)

IMPORTANT: Your partner must be logged in to BBO to accept the invite

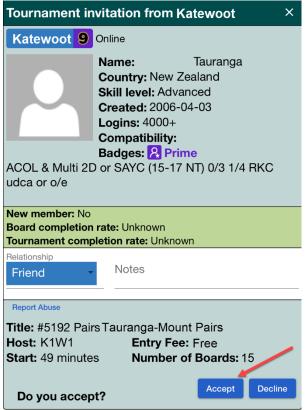

## If you need a partner:

When you click on Partnership Desk you will see who is in there and can check them out before you decide who to pick. If you prefer someone to pick you, go to the bottom of the page and click on "Add your name" to make yourself available

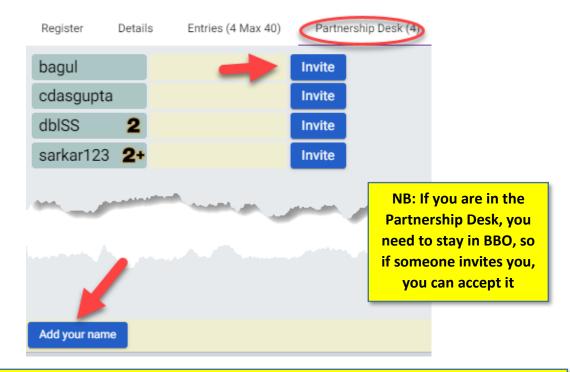

IMPORTANT: If you register early and log out, your registration will stay there, BUT you need to be back in time for the start of the event. I recommend at least 10 minutes before it starts.

# **During play**

When playing a board, you will see a panel on the left of your screen.

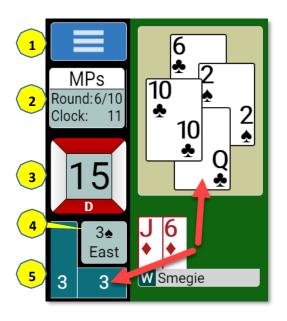

- Top left is the menu button. This is where you can call the Director during play. If you need a ruling, please call us (DO NOT message us). This process makes it very easy for us to find you at your table
- 2. This box shows you what round you are on, the total number of rounds and time left in the current round in minutes.
- 3. This is the board number you are playing. The red portions indicate the vulnerability.
- 4. This is the contract and by whom. If you left click on this box you can review the bidding.
- 5. This box shows the tricks won by NS and EW (in this example they have both won 3 tricks. If you left click on this box immediately after a trick is played, you can review the last trick played as per this example. It does not stay there very long, so you have to be quick!